# **Communication module Xcom-232i**

## **User Manual**

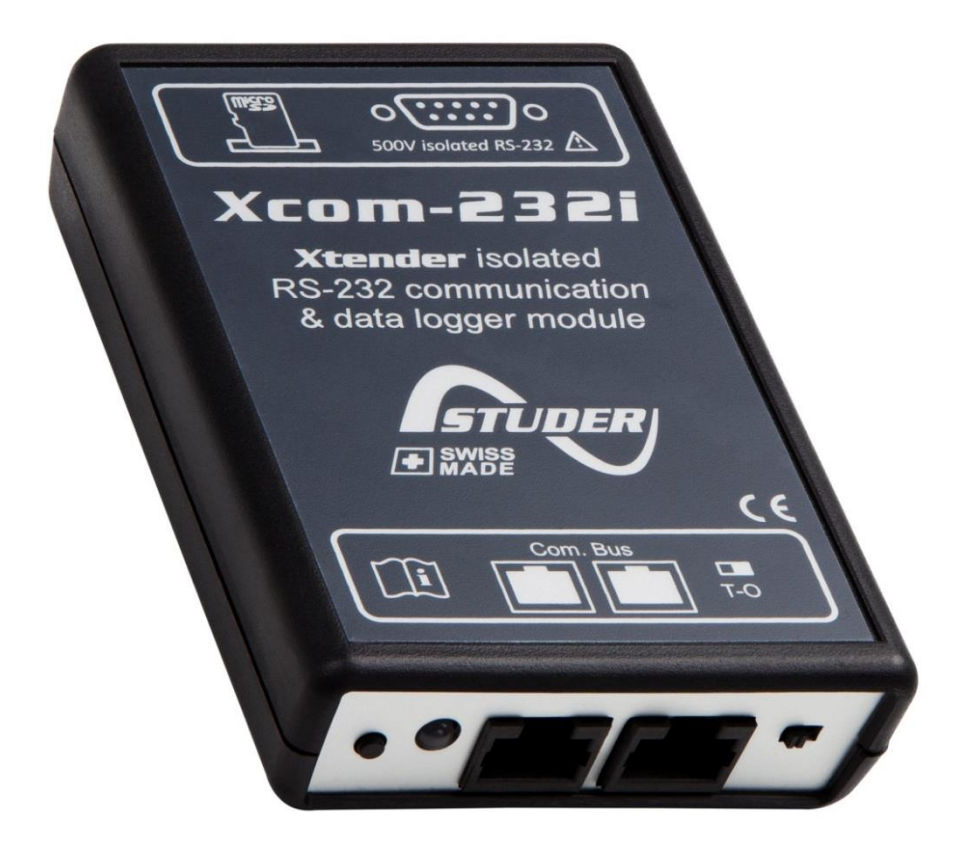

<span id="page-0-0"></span>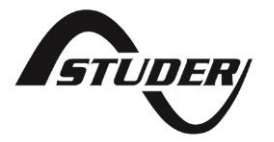

## **COMMUNICATION MODULE XCOM-232I: USER MANUAL**

[V 1.3.2](#page-0-0)

Copyright © [Studer Innotec SA](#page-0-0) 

### **ABOUT THE SOFTWARE**

This document applies to software versions V1.4.2 or higher of the Xcom-232i. It is possible to check the currently used software version with the menu "Information on the system" or to update the product with the latest software version available on "www.studer-innotec.com/en/downloads/".

### **LEGAL NOTICE**

The use of [Studer Innotec SA d](#page-0-0)evices is the responsibility of the customer in all cases. [Studer Innotec](#page-0-0)  [SA r](#page-0-0)eserves the right to make any modification to the product without prior notice.

### **PRODUCT RECYCLING**

The Xcom-232i conforms to the European directive 2011/65/EU on hazardous substances and does not contain the following elements: lead, cadmium, mercury, hexavalent chrome, PBB or PBDE.

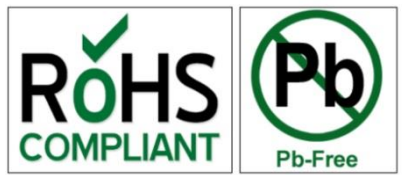

To dispose of this product, please use the service for collection

of electrical waste and observe all applicable obligations according to the place of purchase.

## **TABLE OF CONTENTS**

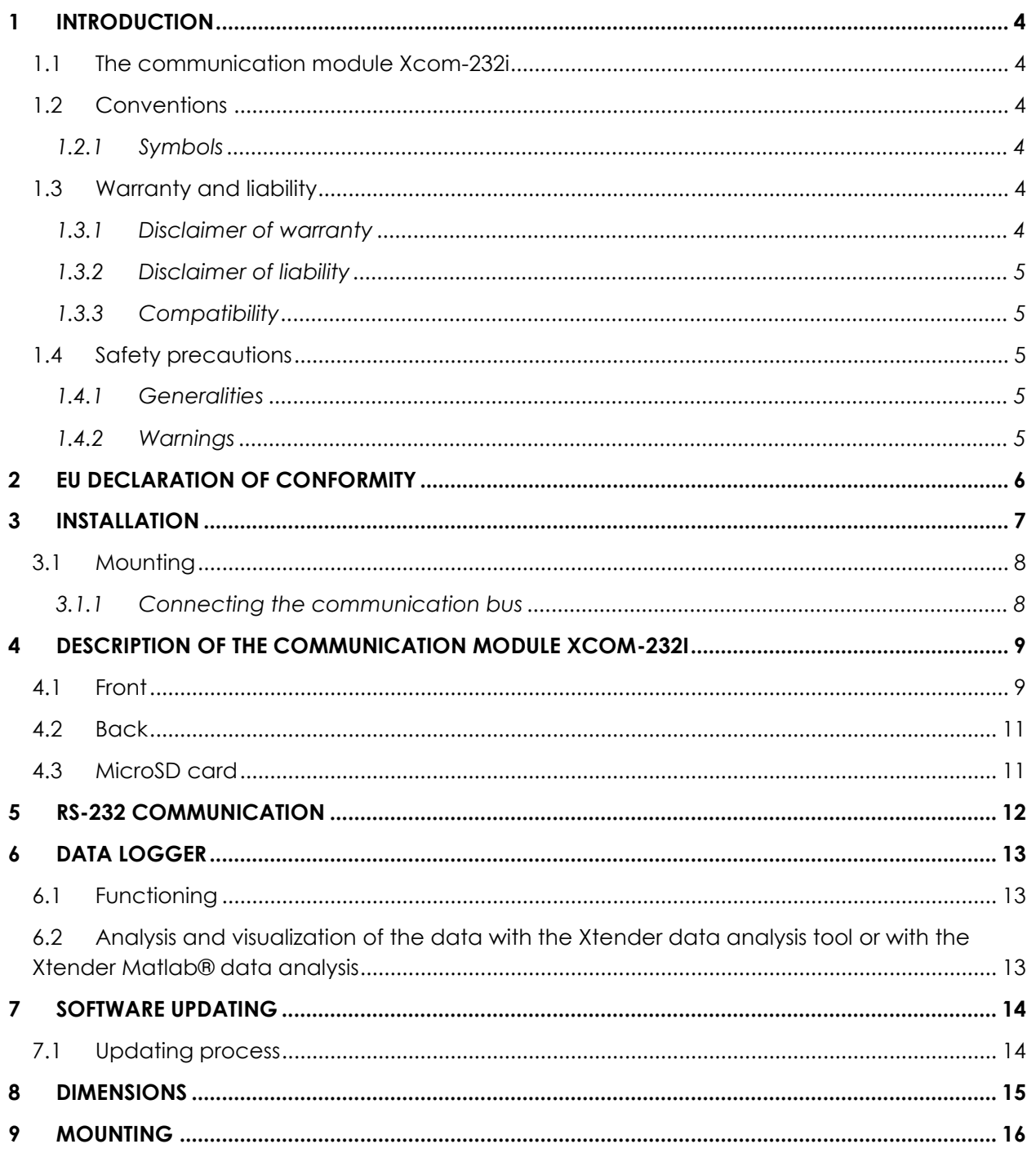

## <span id="page-3-0"></span>**1 INTRODUCTION**

## <span id="page-3-1"></span>**1.1 THE COMMUNICATION MODULE XCOM-232I**

Equipped with a serial port RS-232, the communication module Xcom-232i has been designed for remote communication with any SCADA (Supervisory Control and Data) system. This module also allows for data collection (energy consumption of a system, state of the auxiliary relays, input currents and voltages, etc...) on a MicroSD card thanks to the function "Data logger".

## <span id="page-3-2"></span>**1.2 CONVENTIONS**

### <span id="page-3-3"></span>**1.2.1 Symbols**

This symbol is used to indicate the presence of a dangerous voltage that is sufficient to constitute a risk of electric shock.

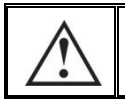

This symbol is used to indicate a risk of material damage.

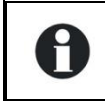

This symbol is used to indicate information that is important or which serves to optimize your system.

### <span id="page-3-4"></span>**1.3 WARRANTY AND LIABILITY**

During production and assembling, each Xcom-232i gets several controls and tests. They are carried out in full respect of fixed procedures. Each Xcom-232i is given a serial number allowing a perfect follow-up of the controls, in conformity with the specific data of every device. For this reason, it is very important to never remove the descriptive sticker bearing the serial number. The production, the assembling and the tests of each Xcom-232i are entirely carried out in our factory in Sion (CH). The warranty of this product depends on the strict following of the instructions in this manual. The warranty period for the Xcom-232i is 5 years.

### <span id="page-3-5"></span>**1.3.1 Disclaimer of warranty**

No warranty will be applied for damages caused by handling, operation or actions that are not described in this manual. Damages arisen from the following events are not covered by the warranty:

- Overvoltage on the device.
- Reverse polarity while connecting the battery.
- Liquid in the device or oxidation due to condensation.
- Failures due to a fall or to a mechanical shock.
- Modifications made without the explicit authorization of [Studer Innotec SA .](#page-0-0)
- Nuts or screws partially or insufficiently tight during installation or maintenance.
- Damages due to atmospheric overvoltage (lightning).
- Damages due to transport or improper packaging.
- Disappearing of original marking items.

## <span id="page-4-0"></span>**1.3.2 Disclaimer of liability**

Installation, commissioning, use and maintenance of this device cannot be supervised by the company [Studer Innotec SA .](#page-0-0) For this reason, we do not accept any liability for damages, costs or losses generated either by an installation that is not conforming to the prescriptions, by a defective operation or by poor maintenance. The use of this device is under the responsibility of the enduser. This device is neither designed nor guaranteed for the supply of life support applications or any other critical application with potential risks for human beings of for the environment. We shall assume no liability for patent infringement or other third party rights involved in the use of this device.

## <span id="page-4-1"></span>**1.3.3 Compatibility**

[Studer Innotec SA](#page-0-0) guarantees the compatibility of the software updates with the hardware for one year, starting from the date of purchase. The updates are no longer guaranteed beyond this date and a hardware upgrade may be required. Please contact your reseller for any additional information on compatibility.

### <span id="page-4-2"></span>**1.4 SAFETY PRECAUTIONS**

### <span id="page-4-3"></span>**1.4.1 Generalities**

Carefully read all safety instructions before proceeding with the installation and commissioning of the device. Failure to follow these instructions might constitute a lethal physical danger but can also damage the functionalities of the device. Therefore this manual should always be kept close to the device.

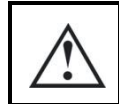

For any installation, the local and national norms and regulations in force must be strictly followed.

### <span id="page-4-4"></span>**1.4.2 Warnings**

- Wherever the installation, the person in charge of installation and commissioning must perfectly know the safety measures and the prescriptions in force in the country. Therefore, the whole maintenance must be carried out by a qualified staff.
- All components connected to this device must be conforming to the laws and regulations in force. Persons without a written authorization from [Studer Innotec SA](#page-0-0) are forbidden to do any changes, modifications or repairs whatsoever. Regarding authorized modifications and replacements, only genuine components shall be used.
- This device is meant for indoor use only and must under no circumstances be exposed to rain, snow or any other humid or dusty environment.
- If used in motor vehicles, this device must also be protected against vibrations by absorbing components.

## <span id="page-5-0"></span>**2 EU DECLARATION OF CONFORMITY**

The communication module Xcom-232i described in this manual meets the requirements specified in the following EU directives and norms:

#### **Low Voltage Directive (LVD) 2014/35/EU**

- EN 62368-1:2014

#### **Electromagnetic Compliance (EMC) Directive 2014/30/EU**

- EN 61000-6-1:2007
- EN 61000-6-2:2005/AC:2005
- EN 61000-6-4:2007/A1:2011

#### **[Studer Innotec SA](#page-0-0) contact details**

Studer Innotec SA Rue des Casernes 57 CH - 1950 Sion Schweiz

+41(0) 27 205 60 80 +41(0) 27 205 60 88

info@studer-innotec.com www.studer-innotec.com

## <span id="page-6-0"></span>**3 INSTALLATION**

The Xcom-232i is to be mounted as close as possible to the supervision or SCADA control system (PC, programmable logic controller, microcontroller) due to the more restrictive limits of the RS-232 connection as compared with the Xtender communication bus.

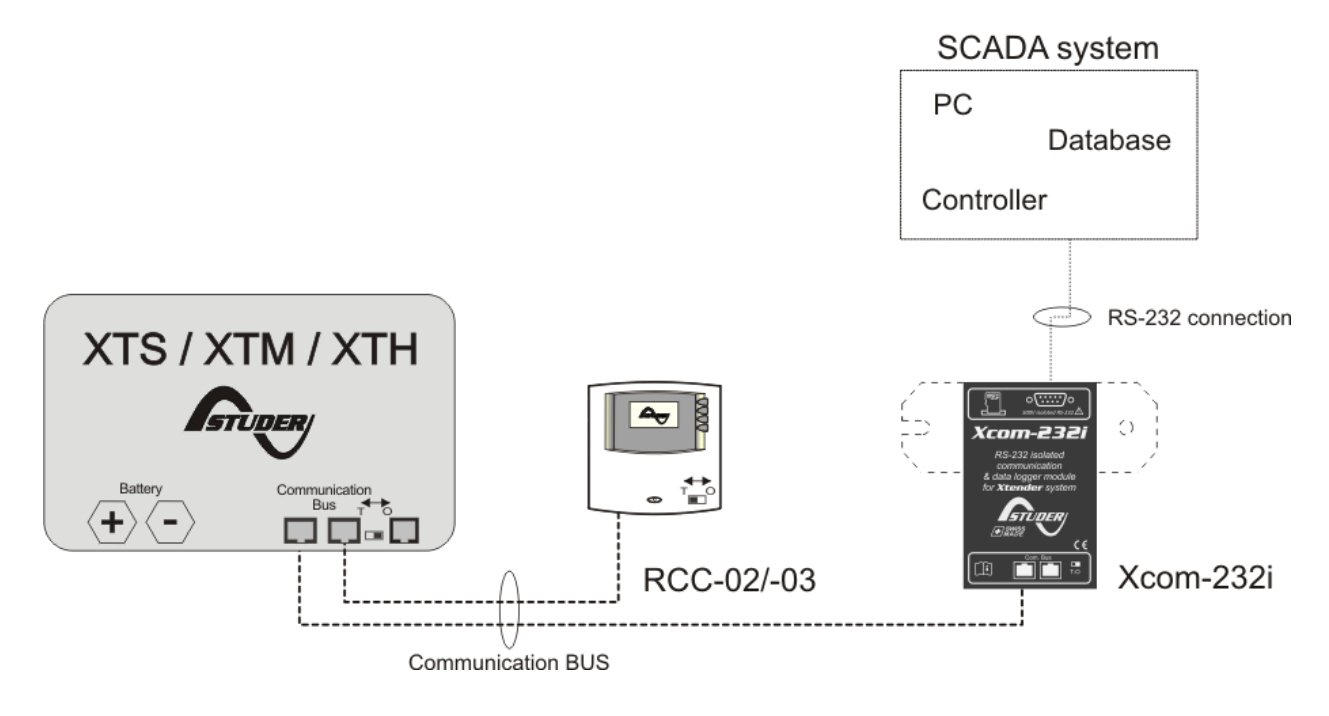

*Figure 3.1: Connection schematics of the Xcom-232i (Example 1)*

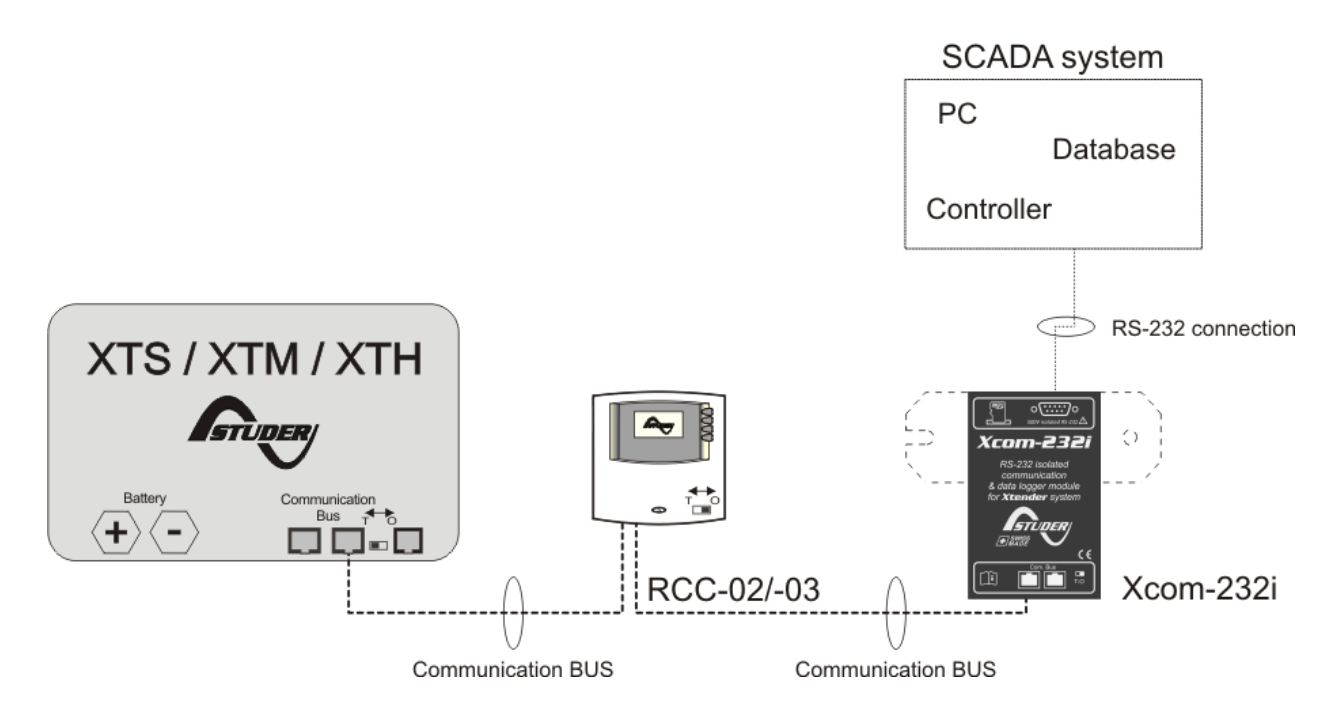

*Figure 3.2: Connection schematics of the Xcom-232i (Example 2)*

## <span id="page-7-0"></span>**3.1 MOUNTING**

The Xcom-232i can be mounted directly on any support by means of the supplied fixing plate, on a smooth surface with double-side adhesive (see Figure 9 (p. [16\)](#page-15-1)) or on a DIN rail using the supplied DIN clips.

## <span id="page-7-1"></span>**3.1.1 Connecting the communication bus**

The devices of the Xtender range are equipped with an own communication bus for data exchange, configuration and updating of the system. Connection is being made by linking the devices with the communication cables. One gets then a bus online where a link end must be activated on the devices on each end, to obtain the configuration of the Figure 3.3 .

Each device is equipped with a switch offering to choose between open "O" and terminated "T". The devices at the end of the line must be set on "T". The others, receiving two communication cables, must be set on "O".

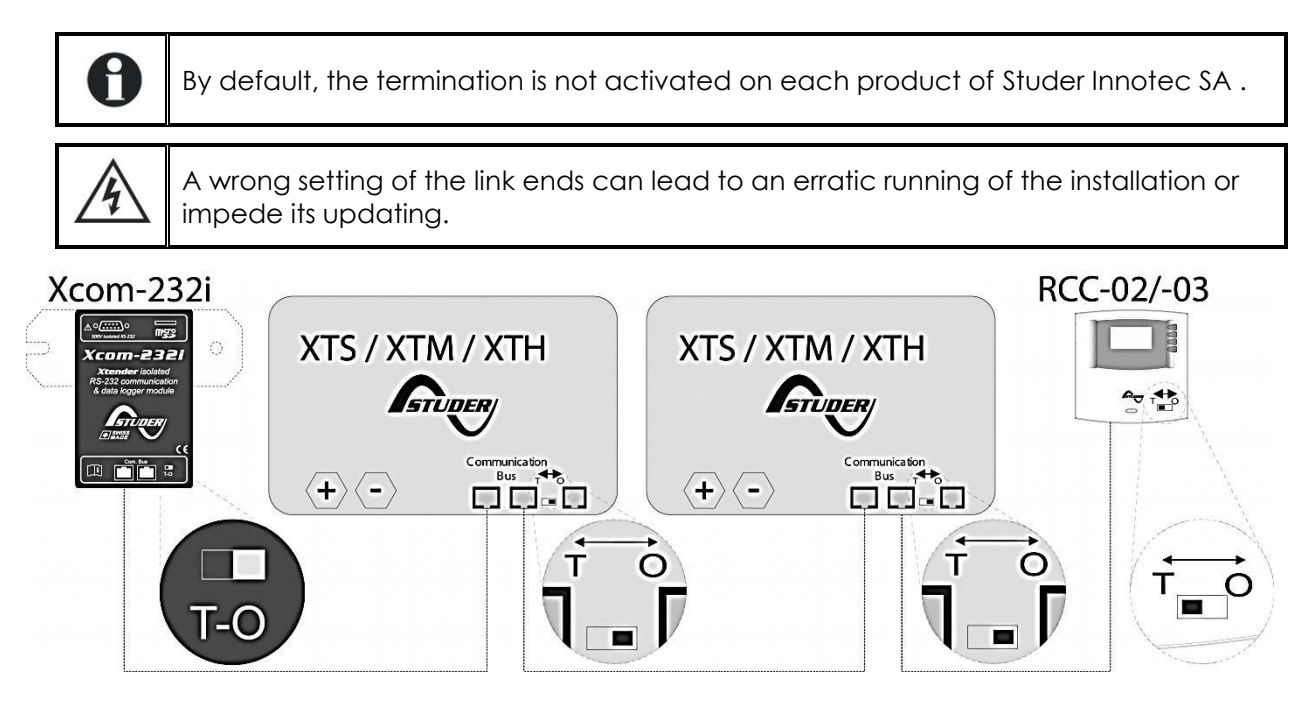

*Figure 3.3: Online communication bus of an Xtender system* 

## <span id="page-8-0"></span>**4 DESCRIPTION OF THE COMMUNICATION MODULE XCOM-232I**

The communication module Xcom-232i consists of different parts with various functions. Here below, you will find the description of each part and of its function(s).

## <span id="page-8-1"></span>**4.1 FRONT**

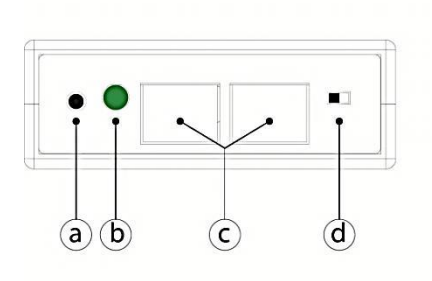

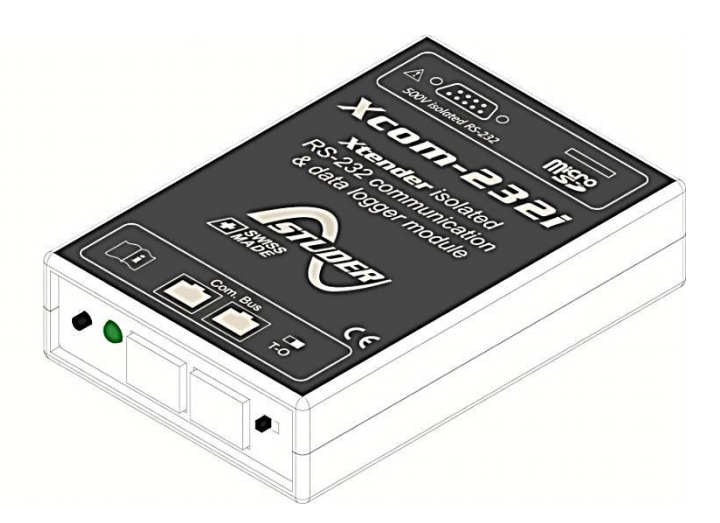

#### *Front and isometric view of the Xcom-232i*

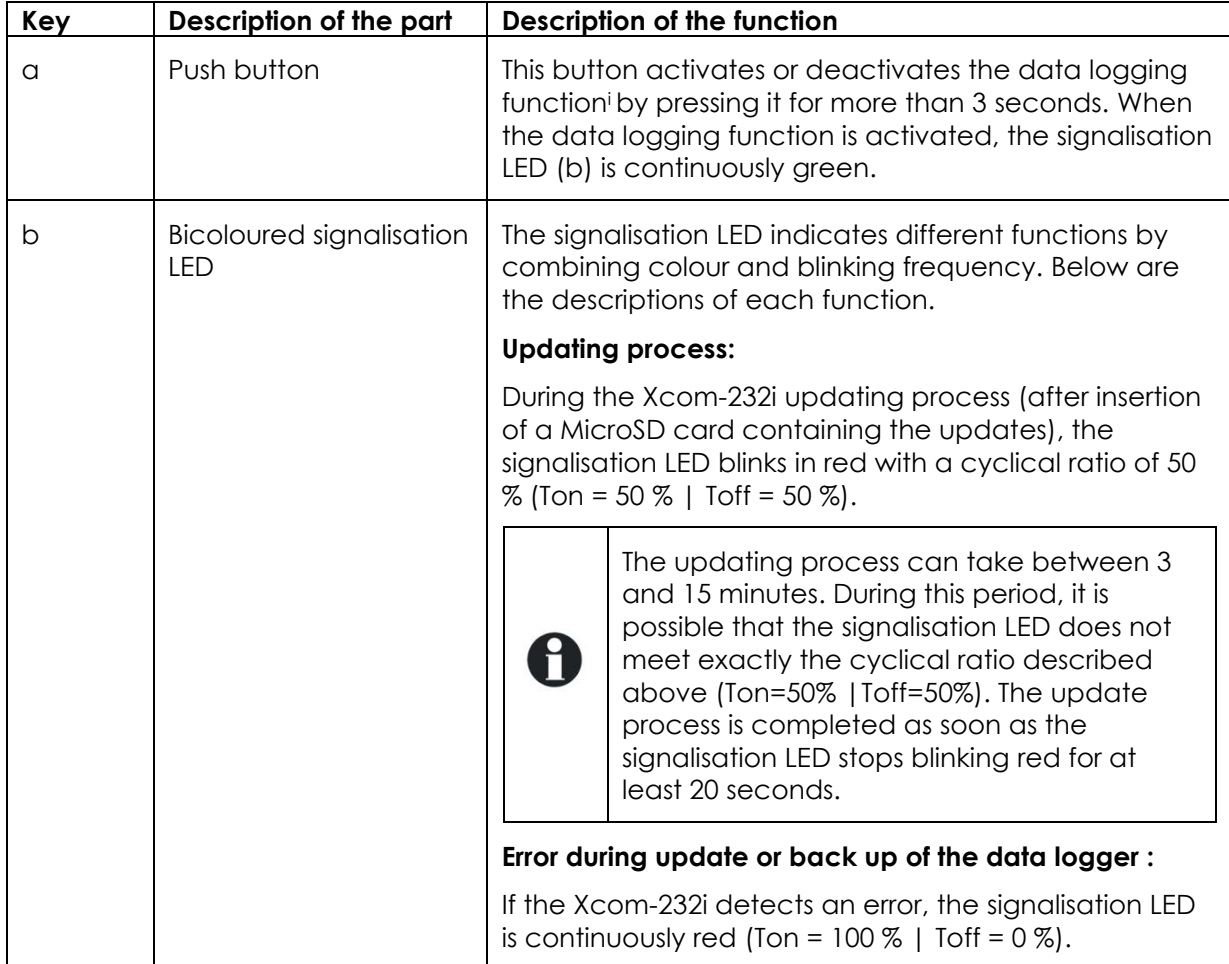

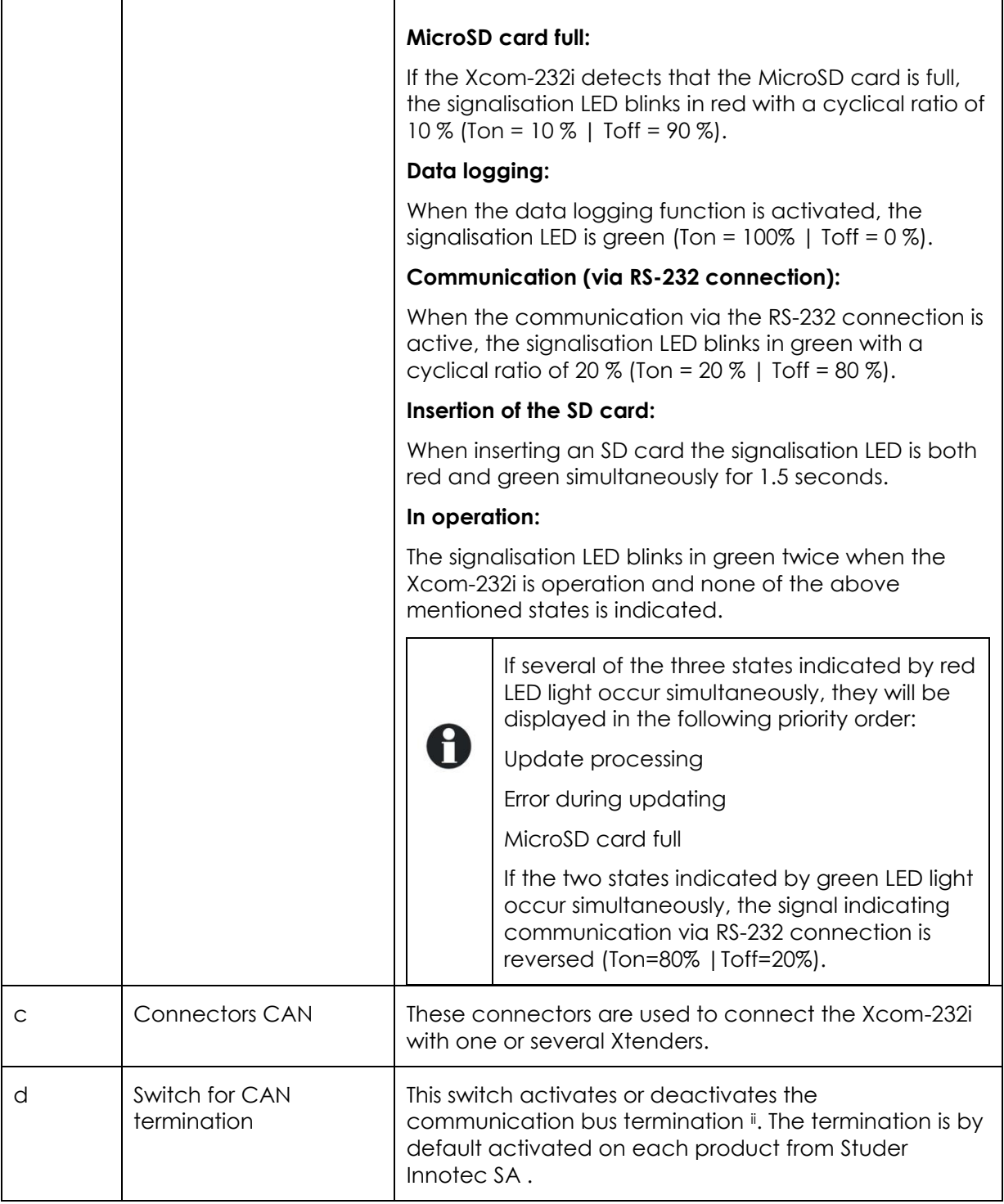

<sup>i</sup>See Chapter [6: "Data logger"](#page-12-0) (p. [13\)](#page-12-0)

iSee Section [3.1.1](#page-7-1) "Connecting the communication bus" (p[.8\)](#page-7-1)

### <span id="page-10-0"></span>**4.2 BACK**

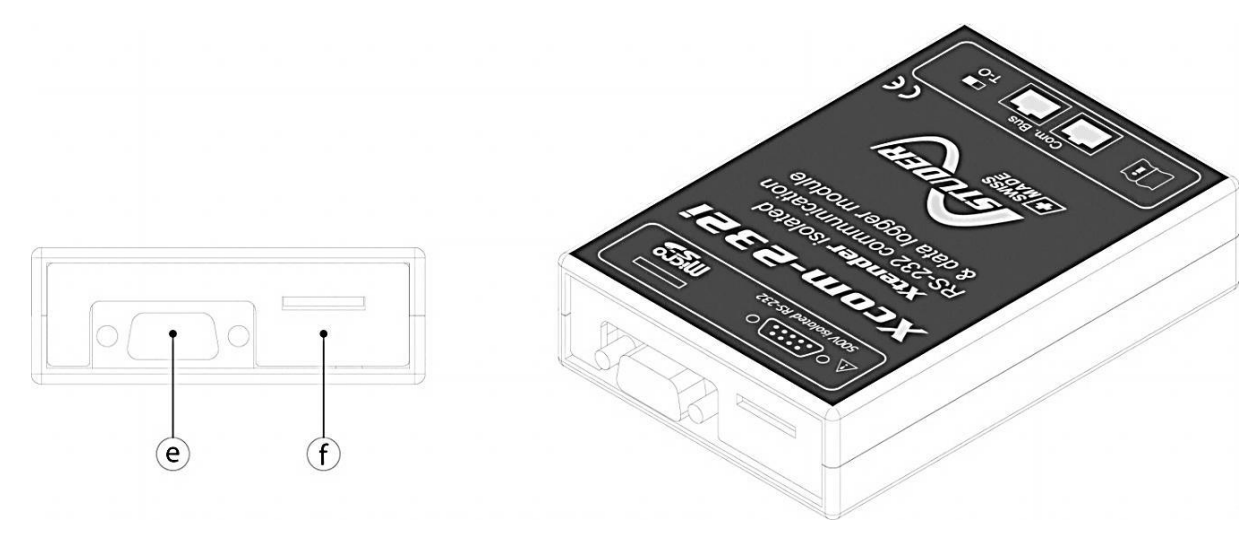

*Back and isometric view of the Xcom-232i*

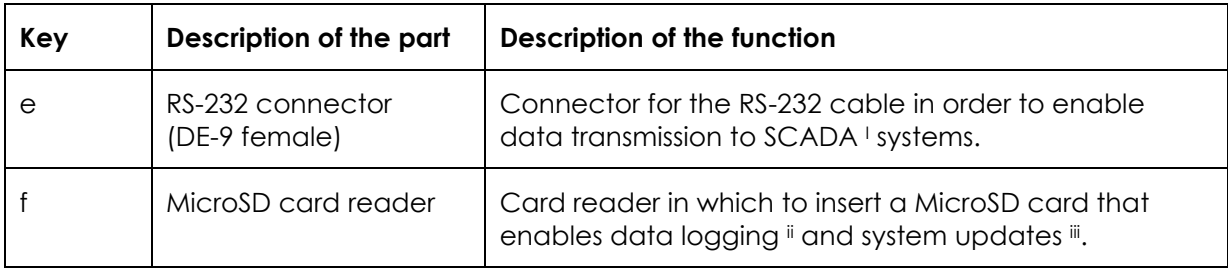

<sup>i</sup>See Chapter 5: "RS-232 communication" (p. 12) iiSee Chapter [6: "Data logger"](#page-12-0) (p. [13\)](#page-12-0) "See Chapter 7: "Software(s) updating" (p. 14)

## <span id="page-10-1"></span>**4.3 MICROSD CARD**

All Xcom-232i are supplied with a MicroSD card (Micro Secure Digital). Inserted in the MicroSD card reader it allows among others:

- To update the whole system (Xcom-232i; Xtender; BSP)<sup>1</sup>
- To restore parameters or settings
- Data logging

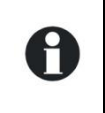

The MicroSD card reader accepts the following type of cards: MicroSD and MicroSD HC. It is incompatible with MicroSD XC cards as well as cards with a capacity higher than 32 GB.

<sup>1</sup> Update of a remote RCC-02/-03 or of another Xcom-232i must be done directly on the connected device.

## <span id="page-11-0"></span>**5 RS-232 COMMUNICATION**

The Xcom-232i is equipped with a serial port RS-232 which makes it possible to view and to program remotely one or several Xtenders operating in a system. This serial port allows to read all information that can be displayed on the remote control's screen and also to modify the configuration parameters. An Xtender system can therefore be connected to various SCADA control and supervision devices (PC, programmable logic controller, microcontroller).

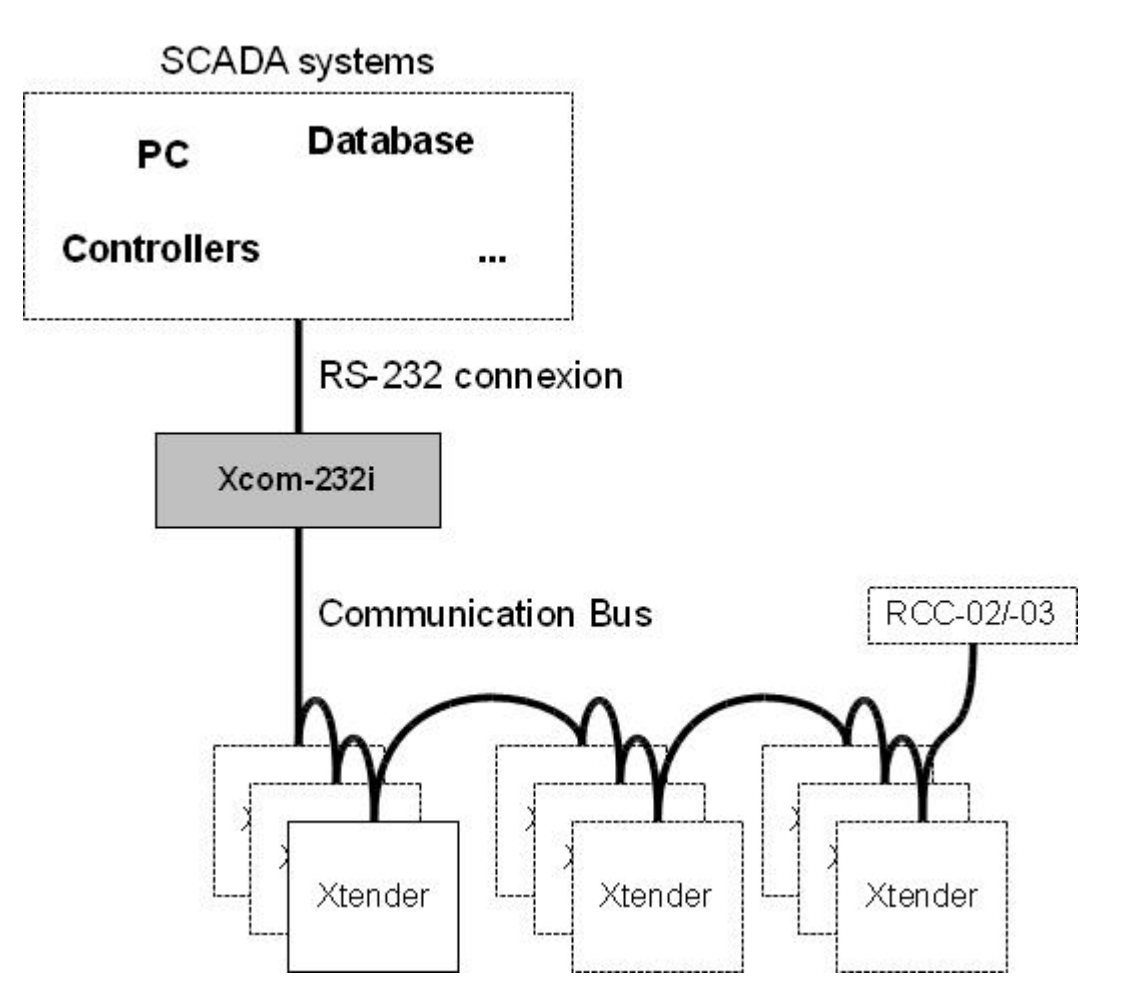

*Principle schematics of a typical application*

From a more technical point of view, the interface RS-232 allows for instance the data transmission with GSM modems, RS-232 bridges to TCP/IP or also with long distance converters RS-422.

> The specific protocol, easy, open and fully documented is available on request on www.studer-innotec.com/en/downloads/ (tab Softwares and Updates).

M

## <span id="page-12-0"></span>**6 DATA LOGGER**

The communication module Xcom-232i offers a function that allows recording many electrical values of your system over a long time. With this function you can for instance follow the energy consumption and the battery voltage, or see the power cuts, the state of the auxiliary relays, the input currents and voltages, the output powers etc… This enables you to work out statistics, to check the system operation or its sizing, to verify the loads behaviour, to anticipate or to detect failures.

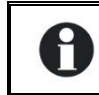

The data logging function is by default deactivated on the Xcom-232i.

### <span id="page-12-1"></span>**6.1 FUNCTIONING**

When the data logger is activated, a file is created every day at midnight on the SD card inserted in the remote control. This file contains data from all components within the Xtender system as well as recordings of the system's electrical values, minute by minute. The file is registered in CSV format, which is read by most software. The file name integrates the date of measure in this format: LGyymmdd.csv.

- Π
- If there is no inserted MicroSD card, the daily data will be lost.
- Xcom-232i software updates will erase the daily data.

## <span id="page-12-2"></span>**6.2 ANALYSIS AND VISUALIZATION OF THE DATA WITH THE XTENDER DATA ANALYSIS TOOL OR WITH THE XTENDER MATLAB® DATA ANALYSIS**

To facilitate the analysis of the information collected with the data logger function [Studer Innotec](#page-0-0)  [SA](#page-0-0) offers two different analysis tools. The Xtender data analysis tool is of Microsoft® Excel® 2007 type which allows reading the CSV files generated by the Xcom-232i. This tool shapes and gathers the data of each Xtender and then displays them graphically. In this way the data become readable and understandable at a glance. A Matlab® script is also available. It enables to do analysis or to work out a possible simulation.

These files can be downloaded for free on [www.studer-innotec.com/en/downloads/](http://www.studer-innotec.com/en/downloads).

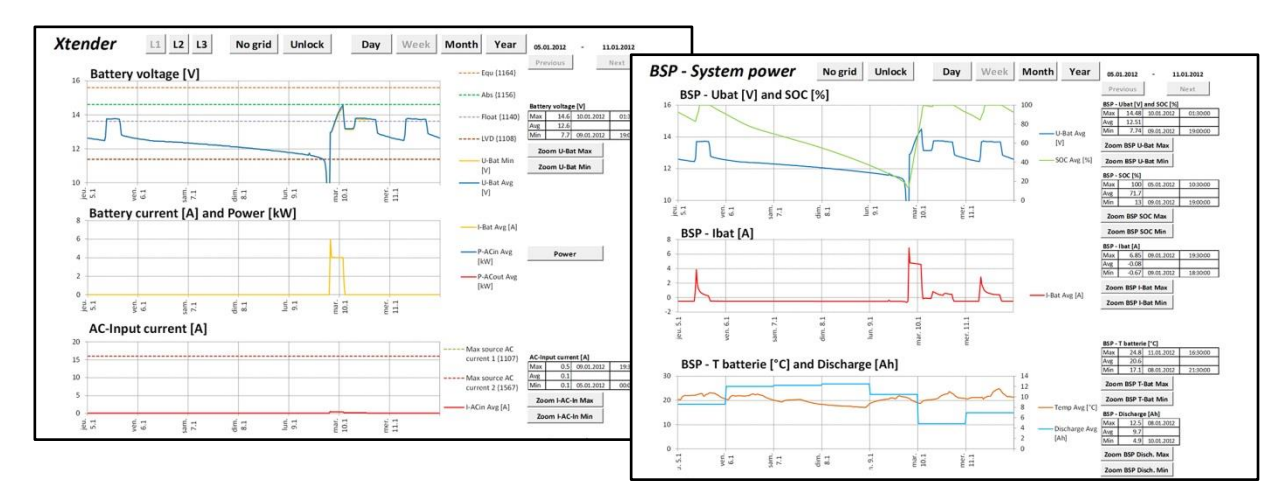

*Overview of an analysis with the "XTENDER Data Analysis Tool"*

## <span id="page-13-0"></span>**7 SOFTWARE UPDATING**

In order to benefit from new functionalities make sure to update the Xcom-232i software from time to time as well as the software of the other integrated products of the Xtender system (Xtender inverter/chargers, VarioTrack and VarioString MPPT solar charge controllers and BSP Battery status processors).

All software updates are available in the technical area of our website www.studerinnotec.com/en/downloads/.

## <span id="page-13-1"></span>**7.1 UPDATING PROCESS**

For more information about the updating process, please refer to the document "Updating procedure" available in Xtender System Update (Softwares and Updates) on: www.studer-innotec.com/en/downloads/.

Remember to turn off all Xtenders (putting them on "off") before inserting the MicroSD card<sup>2</sup> to carry out an update. If not manually performed, the updating process will automatically stop all Xtenders connected to the communication bus.

To carry out an update, insert the MicroSD card (containing the latest software version) in the Xcom-232i module's MicroSD card reader. Before starting the updating process, the system automatically checks the compatibility between the device and the software present on the MicroSD card. The MicroSD card must not be removed until the end of the updating process. If for some reason the updating process is interrupted, reinsert the SD card to let the process finish.

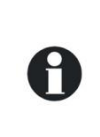

The updating process can take between 3 and 15 minutes. During this period, it is possible that the signalisation LED does not respect exactly the cyclical ratio described3. The updating is finished once the signalisation LED stops blinking red for at least 20 seconds continuously.

The updating of a remote control RCC-02/-03 or of another Xcom-232i must be done directly on the connected device.

<sup>2</sup> Or SD card for the RCC-02/-03.

<sup>3</sup> See Chapter [4](#page-8-0) : "Description of the communication module Xcom-232i" (p[. 9\)](#page-8-0)

## <span id="page-14-0"></span>**8 DIMENSIONS**

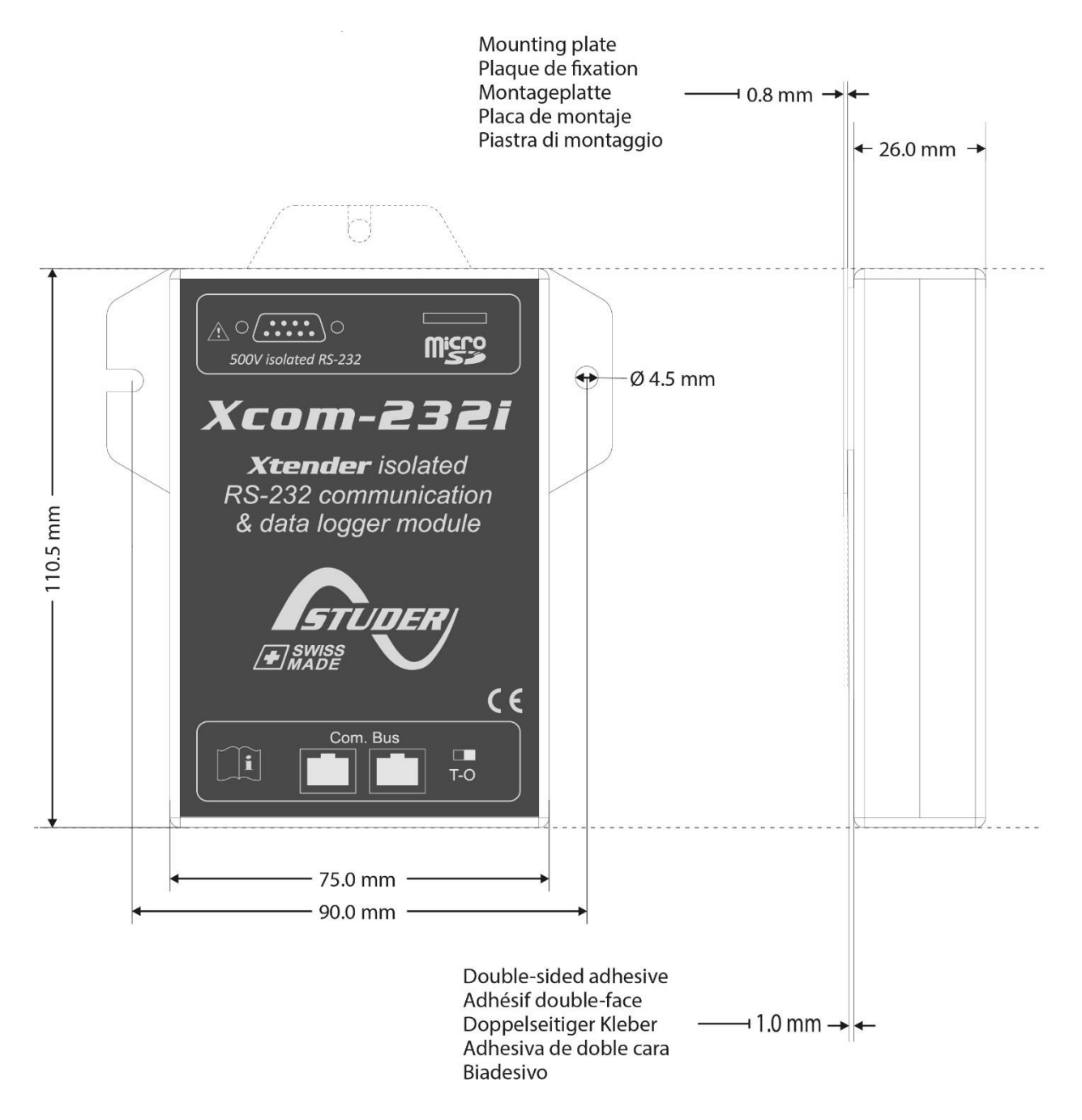

*Figure 8: Views of different sides with dimensions*

## <span id="page-15-0"></span>**9 MOUNTING**

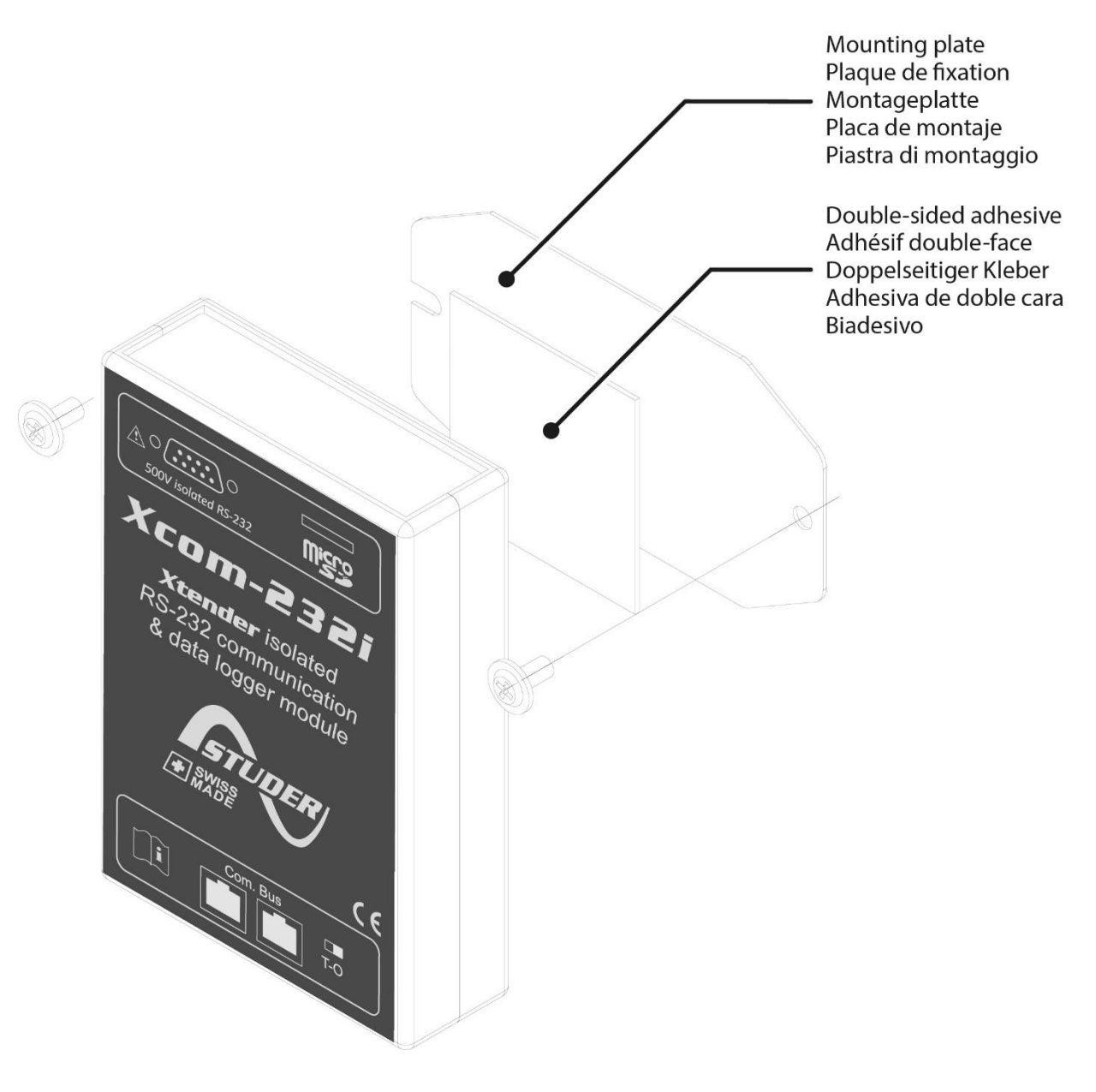

<span id="page-15-1"></span>*Figure 9: Mounting of the Xcom-232i*

Studer Innotec SA Xcom-232i

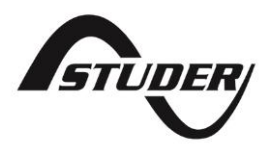

Studer Innotec SA Rue des Casernes 57 CH -1950 Sion, Schweiz Tel: +41 (0) 27 205 60 80 Fax:  $+41(0)$  27 205 60 88

info@studer-innotec.com www.studer-innotec.com